# 臺師大數位學習平臺使用手冊 - 教材建置

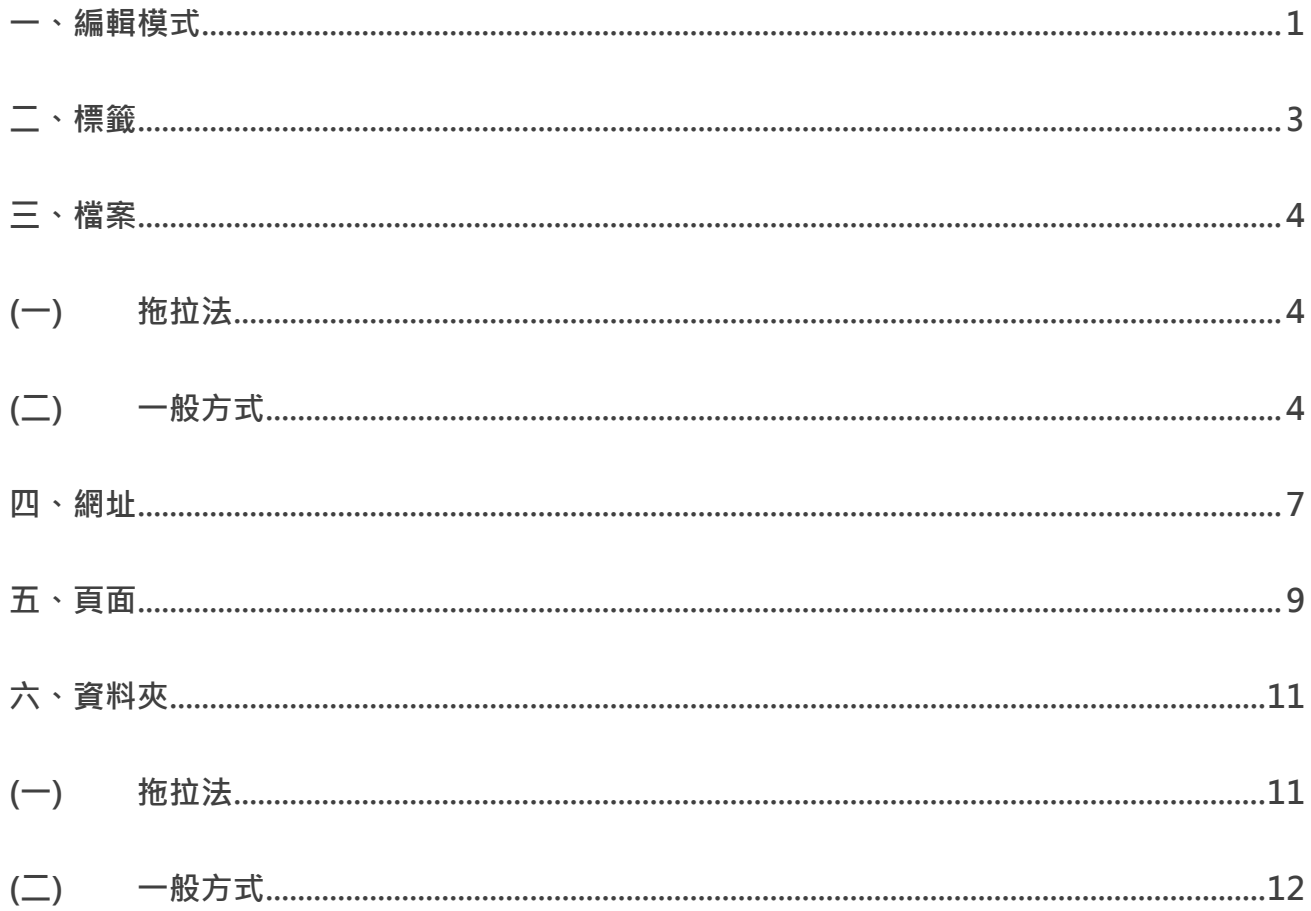

在課程主題大綱區,Moodle 可放置多種教材資源,包含檔案連結、參考網址、資料夾以及 HTML 網頁等。教師可依需求編排教材架構(例如:縮排、加標籤),讓每週課程配置更加活潑。

#### <span id="page-2-0"></span>**一、編輯模式**

新增教材時,需在課程可編輯模式下進行。

1. 進入該課程首頁, 點按右上方「動作選單」的「啟動編輯模式」。

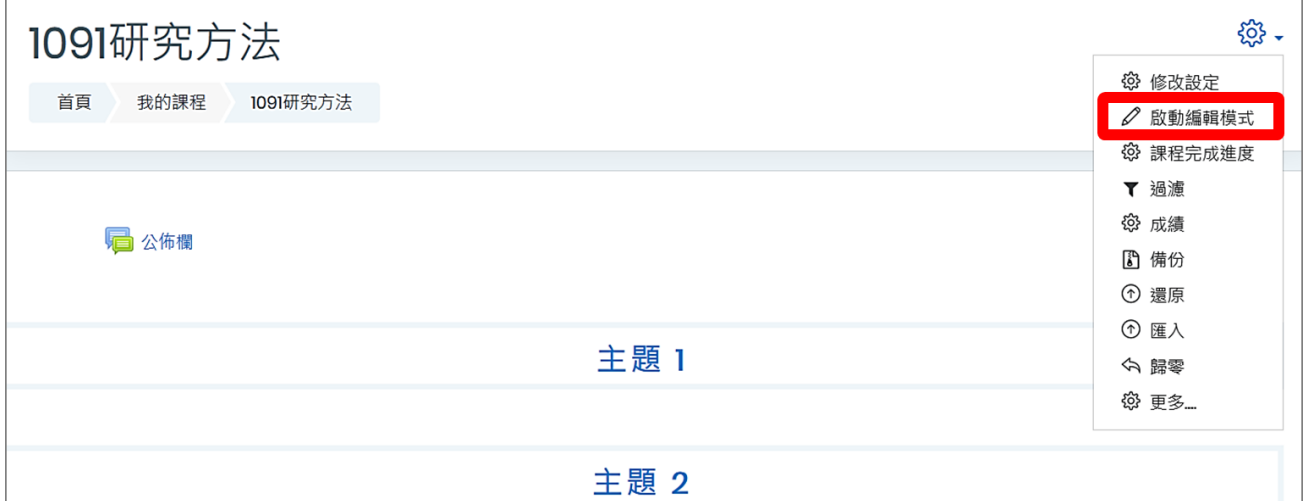

2. 進入「可編輯模式」, 在該週/主題右方, 點按「新增活動或資源」。

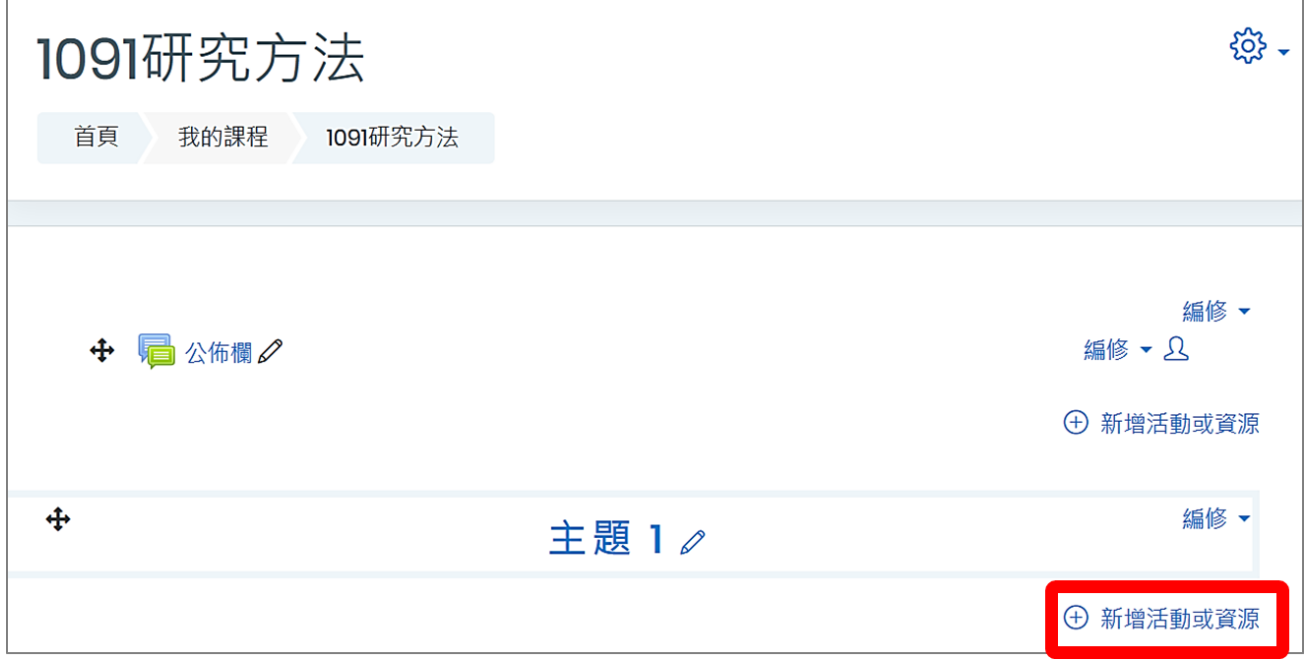

3. 開啟「新增活動或資源」選單,共分為「課程活動」與「教材資源」兩大類型。「課程活動」 為雙向互動,即教師新增一個活動,學生可以互動回饋;而「教材資源」為單向,由教師 建立後,提供給學生觀看學習。

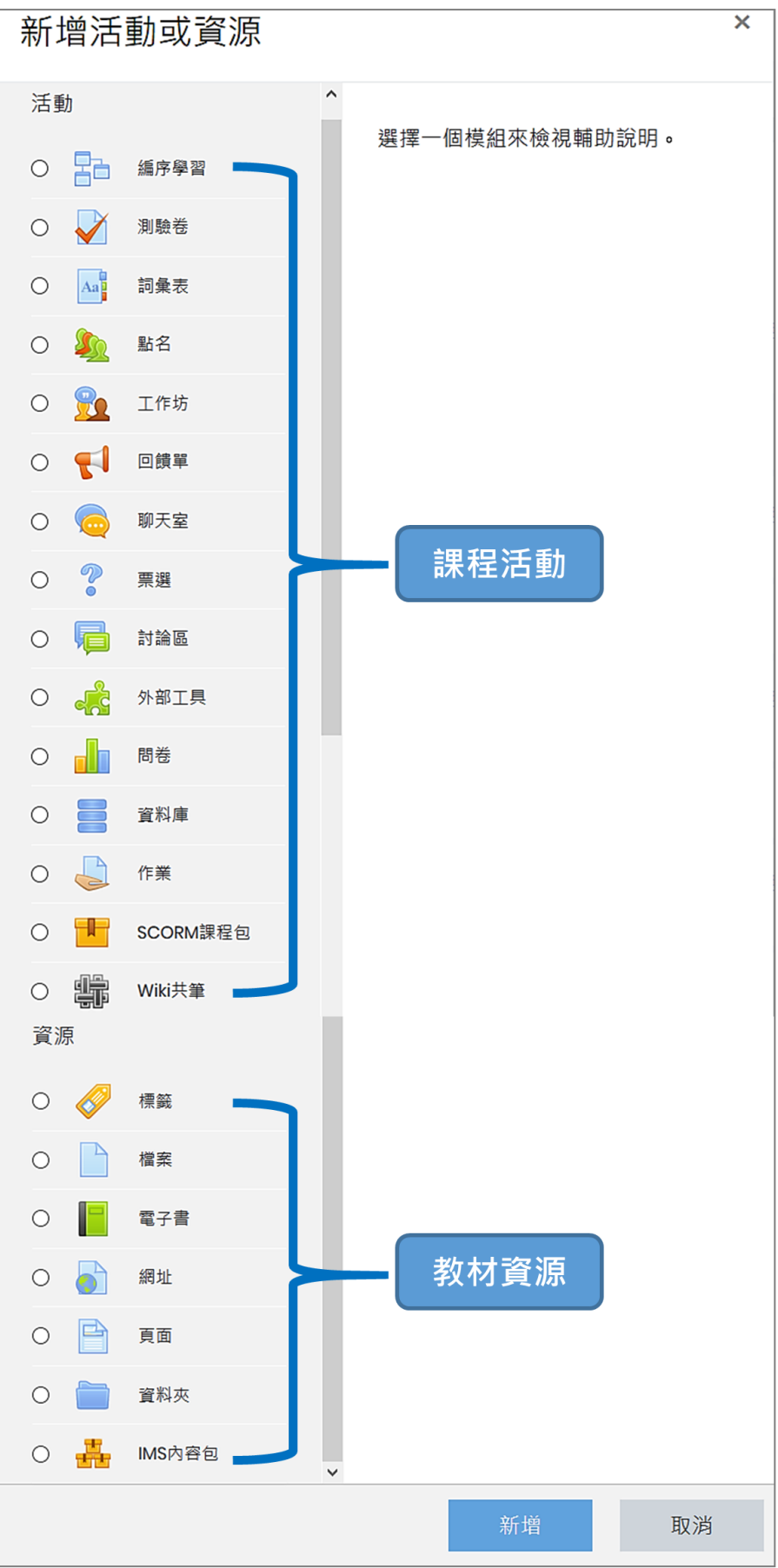

<span id="page-4-0"></span>**二、標籤**

標籤主要用來將教材做分類、區隔,它可以是文字或圖片。標籤可用來當作副標題,再搭配教 材的縮排,讓教材編排更具有層次。

1. 新增活動或資源 選單 → 標籤 → 點按新增

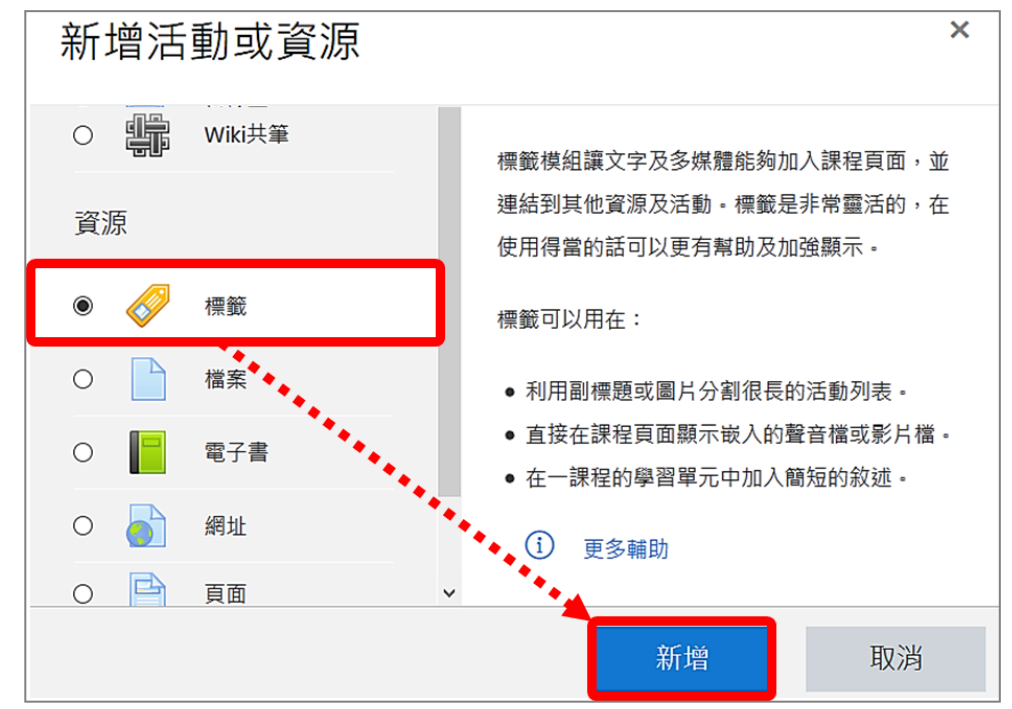

2. 輸入標籤文字,使用工具列修改文字樣式或插入圖片。

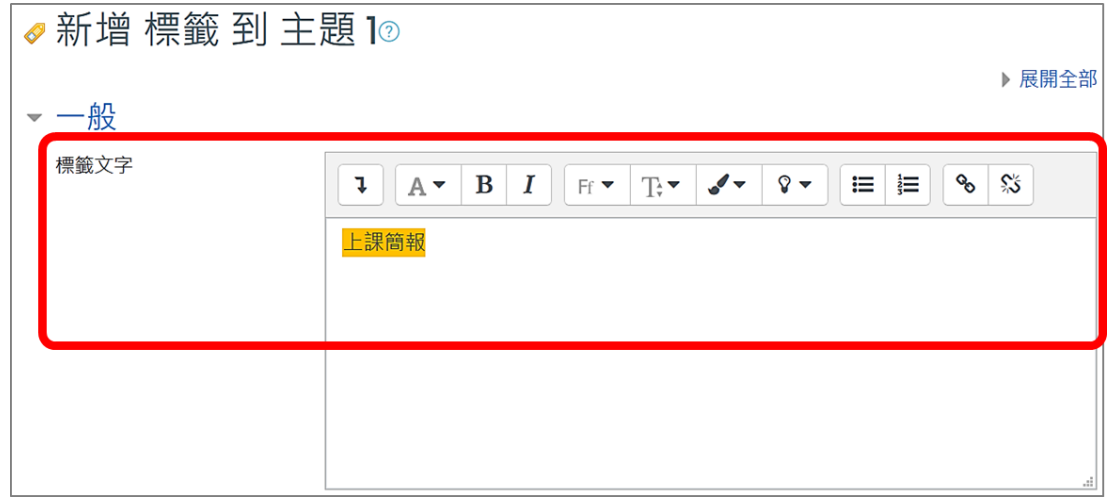

設定完成後,點按「儲存並返回課程」。

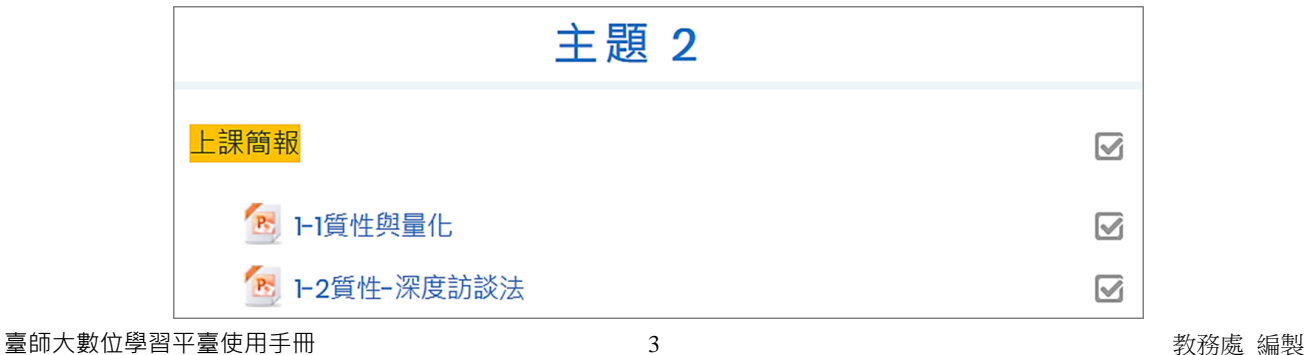

### <span id="page-5-0"></span>**三、檔案**

教師可上傳文件(PDF、Word、PPT...)、影音或圖片檔案供學生學習,以此新增一檔案教材。 建立方式有兩種,一為拖拉法,從資料夾直接拖拉檔案上傳並自動建立連結;另一為一般方式, 需作細部設定。

<span id="page-5-1"></span>(一) **拖拉法**

1. 進入「可編輯模式」, 拖拉檔案至中間教材區, 即完成教材上傳並自動建立連結。

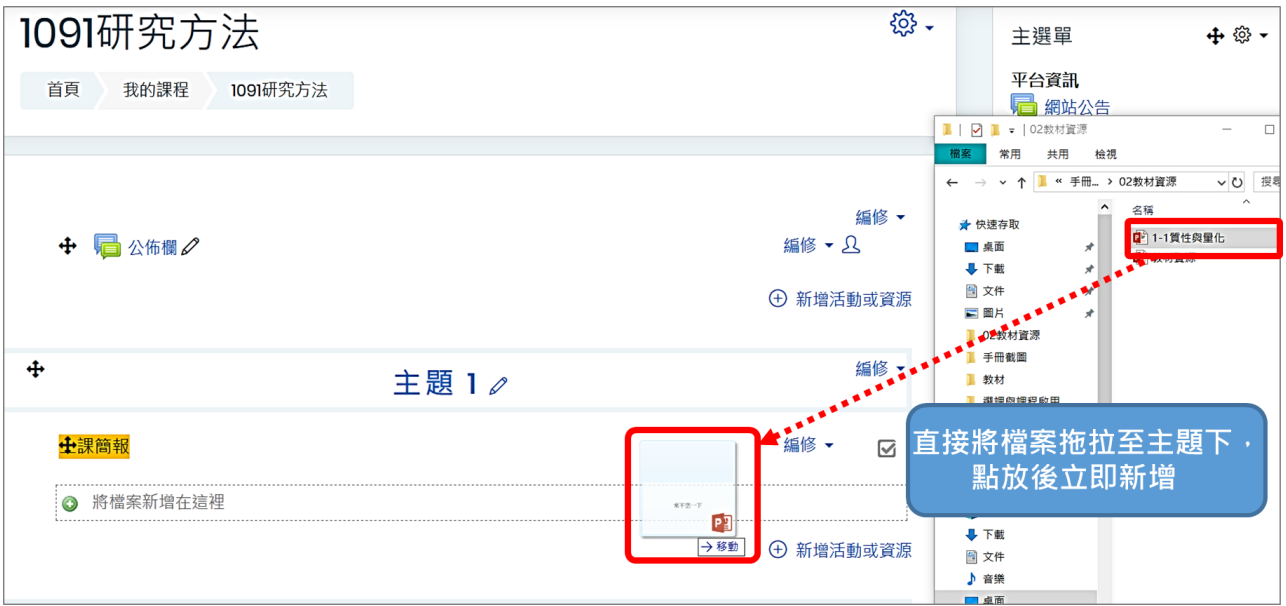

2. 上傳完成後,預設教材名稱為原檔名,可點擊「編修標題」圖示修改教材名稱。

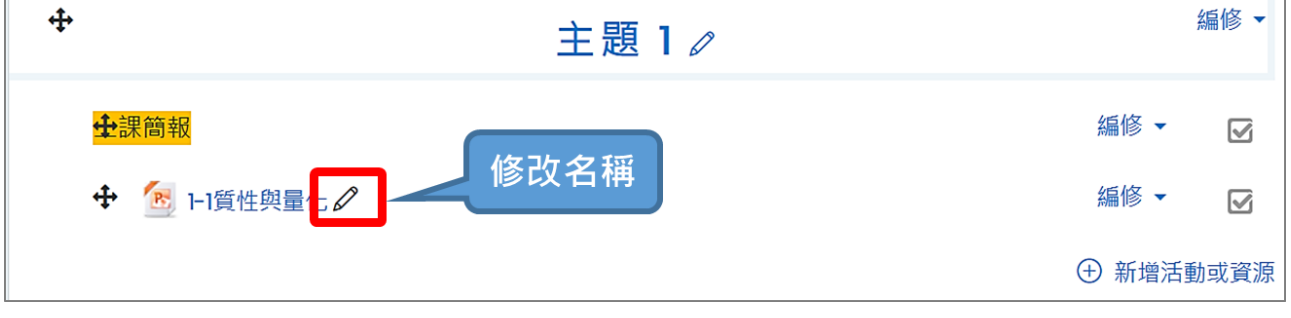

<span id="page-5-2"></span>(二) **一般方式**

1. 新增活動或資源 選單 → 檔案 → 點按新增

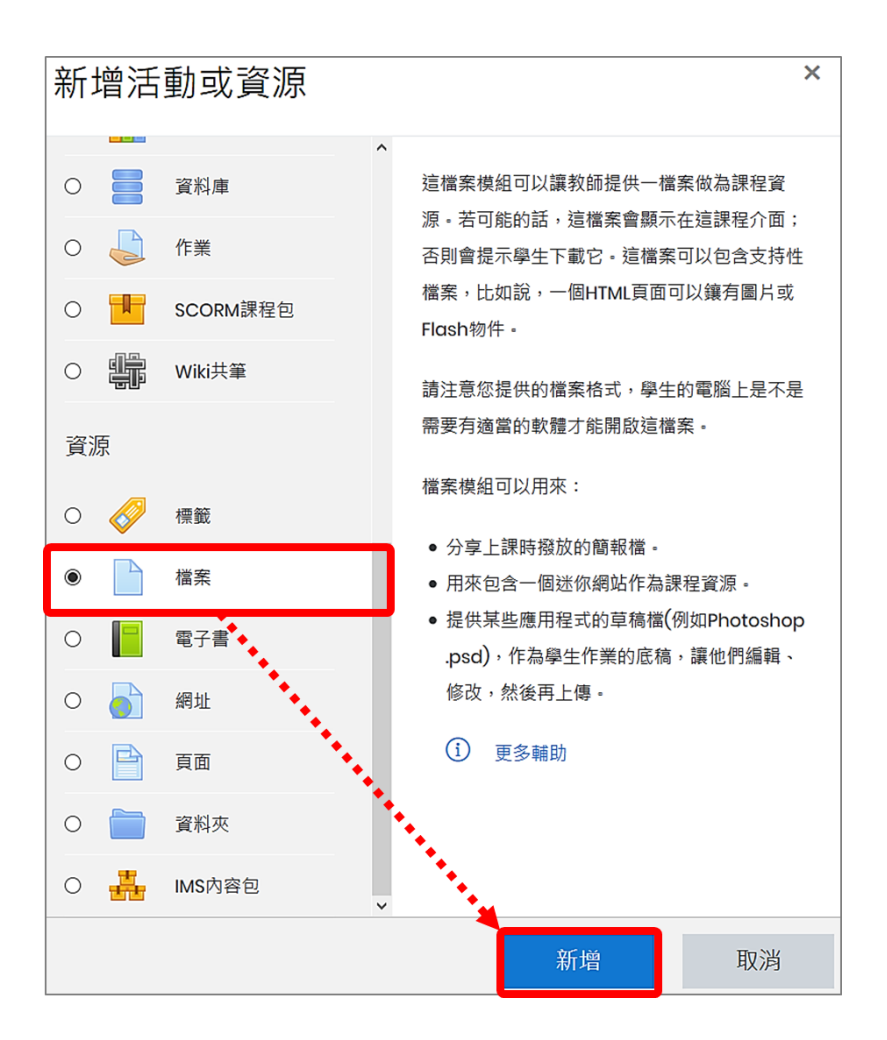

2. 一般設定

- (1) 名稱:檔案名稱會顯示在課程頁面。
- (2) 說明:可說明檔案內容或注意事項。

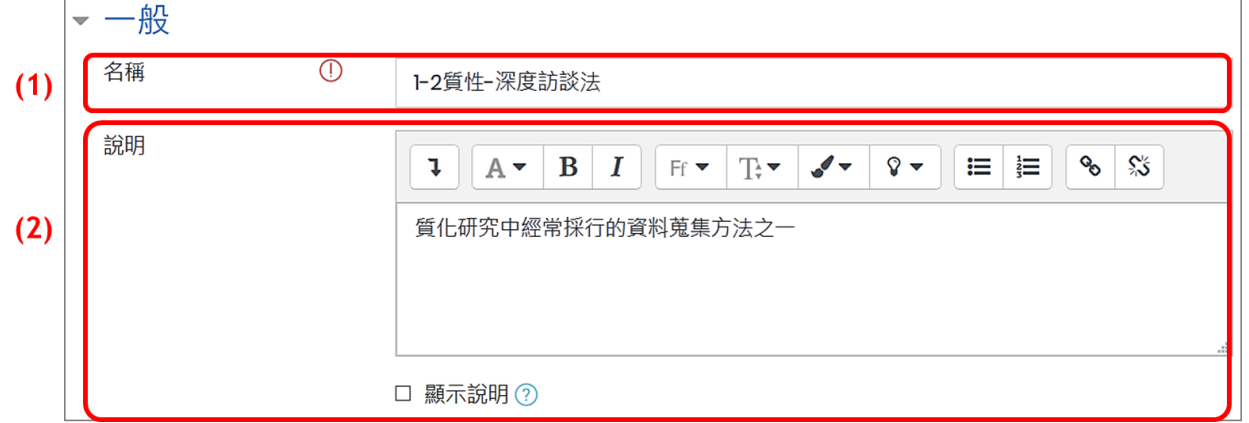

(3) 選擇檔案: 上傳檔案教材, 可點擊「新增檔案」圖示以選擇檔案; 亦可由本地端電腦拖拉 檔案至上傳區域。

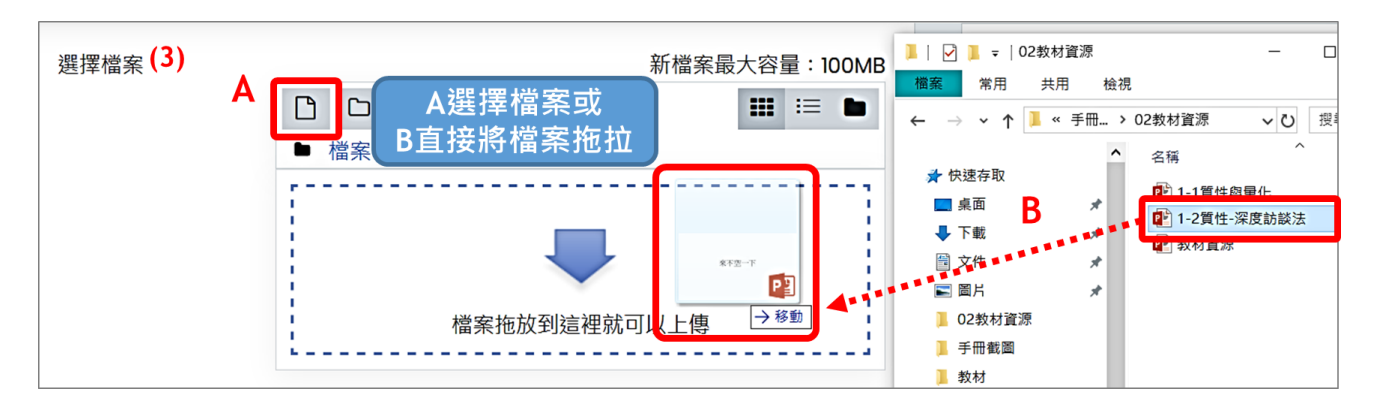

(4) 外觀設定:預設顯示方式為自動,若要另在新視窗中開啟,請選擇「在彈出視窗中」。

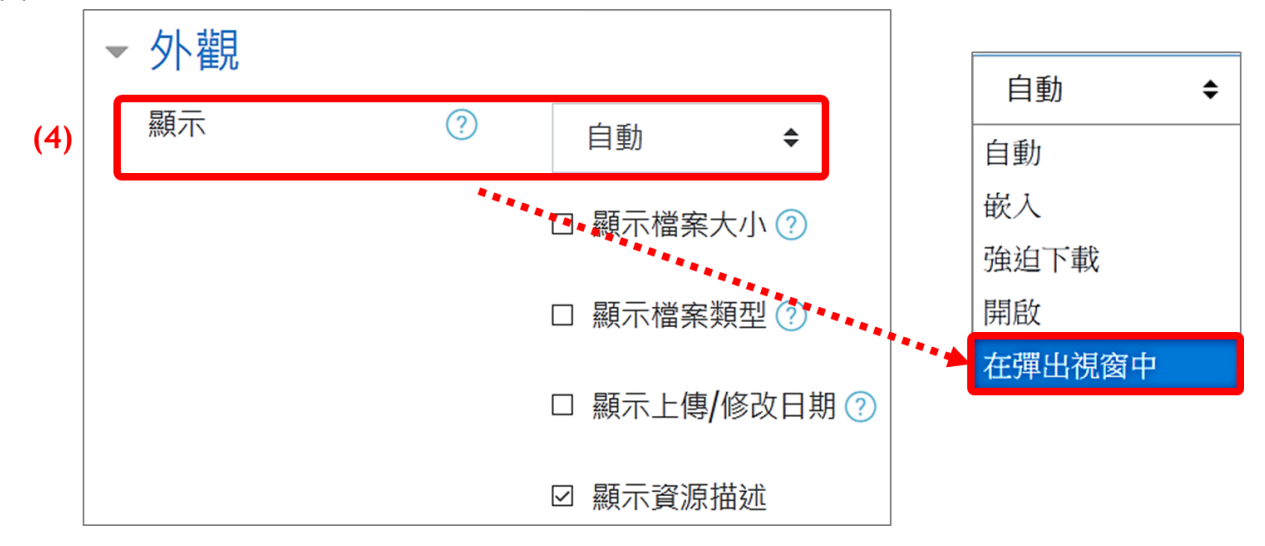

以上皆設定完成後,點按「儲存並返回課程」。

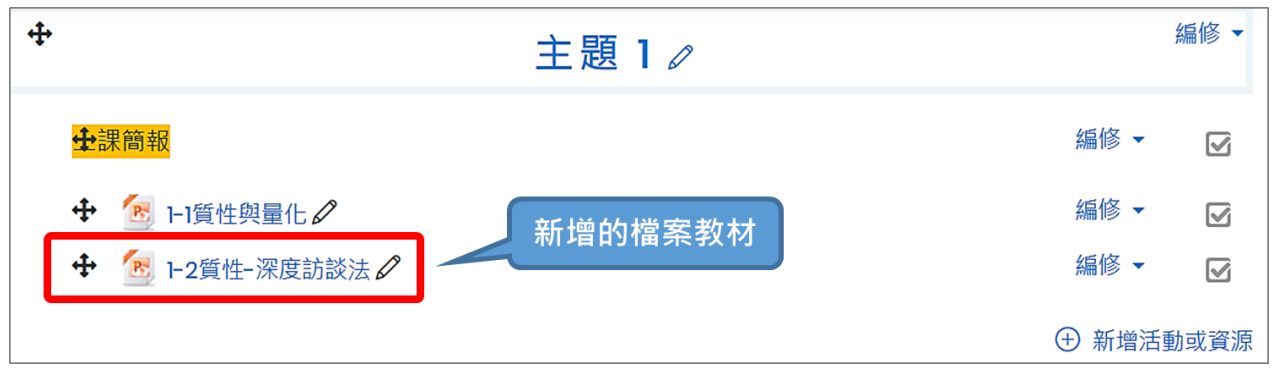

### <span id="page-8-0"></span>**四、網址**

教師除了能上傳檔案外,亦可附上網頁或連結資料做為補充教材,建立方式為手動輸入網址, 另外提供便利方式直接連結至 wikimedia 圖片。

1. 新增活動或資源 選單 → 網址 → 點按新增。

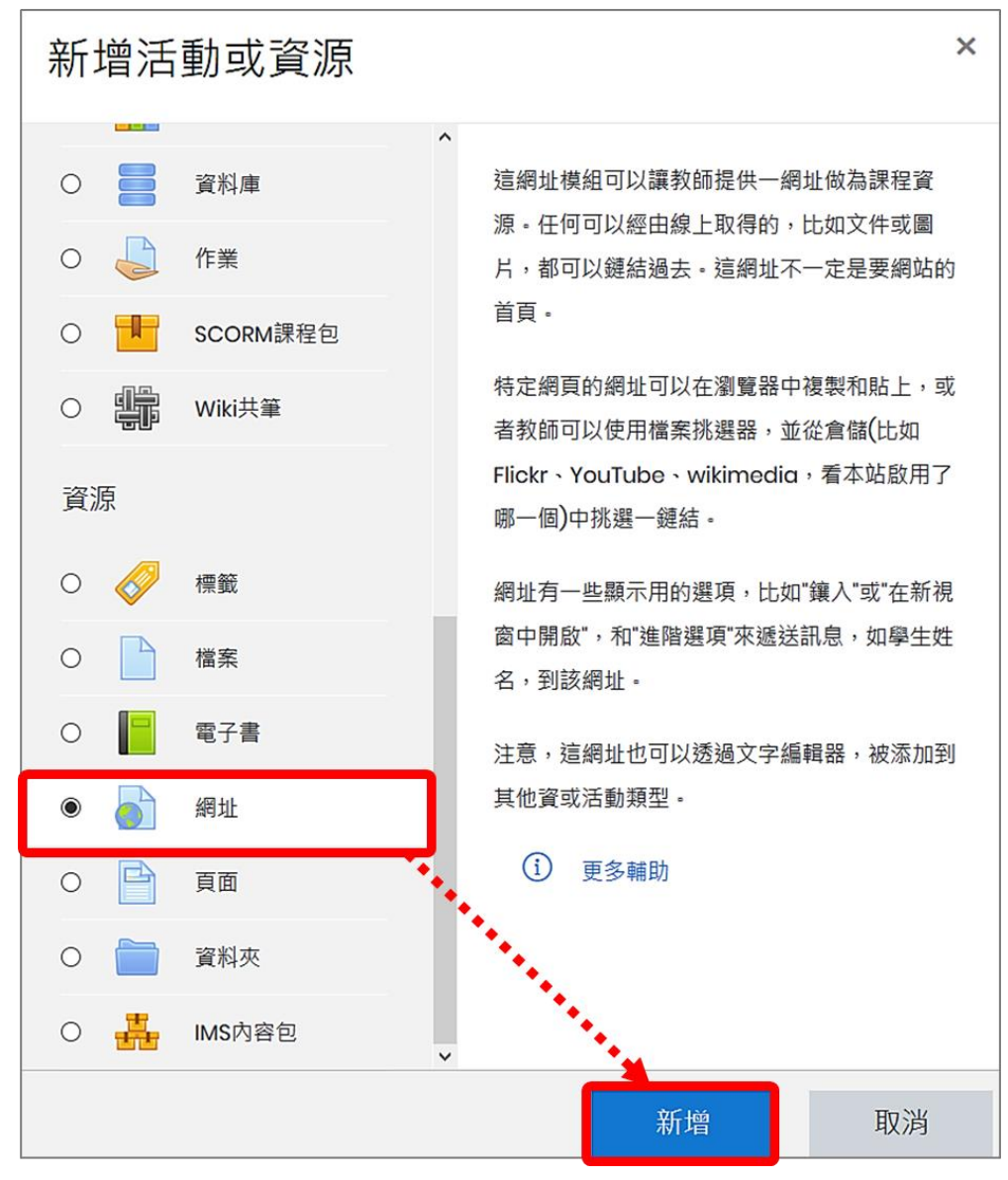

- 2. 一般設定
- (1) 名稱:網址名稱會顯示在課程頁面。
- (2) 外部網址:將參考網址直接輸入。
- (3) 說明:可說明網址內容或注意事項。

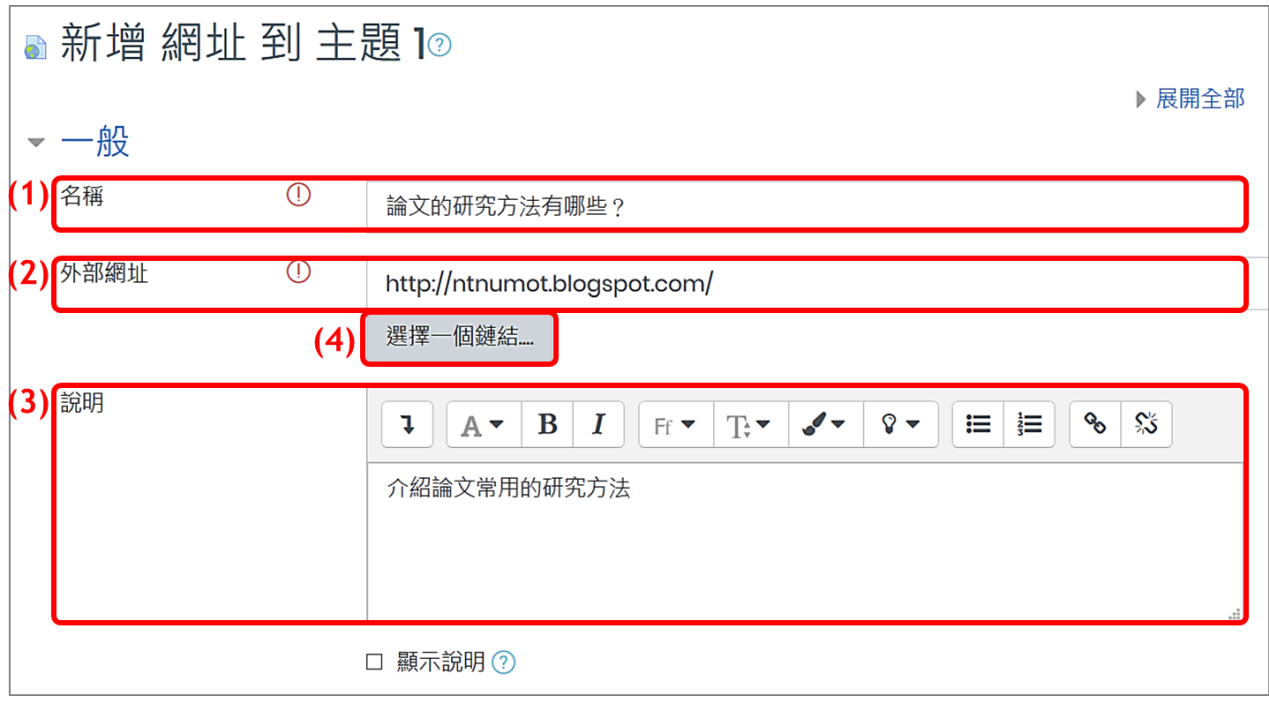

(4) 選擇一個鏈結:除了手動輸入網址,亦可利用關鍵字搜尋,從 wikimedia 搜尋符合關鍵 字的鏈結。

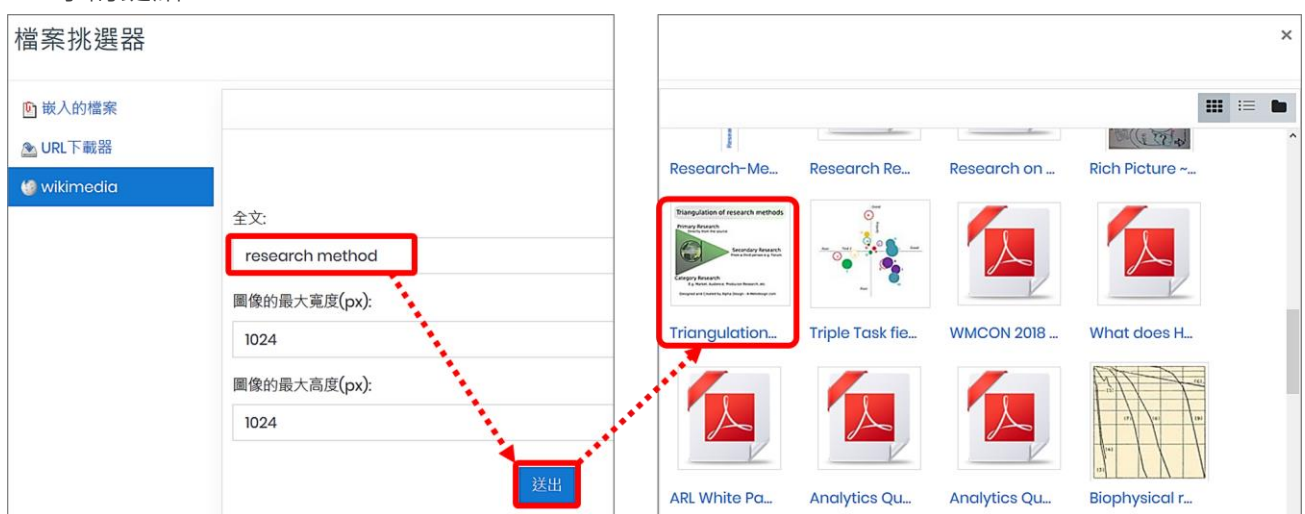

(5) 外觀設定:預設顯示方式為自動,若要另在新視窗中開啟,請選擇「在彈出視窗中」。

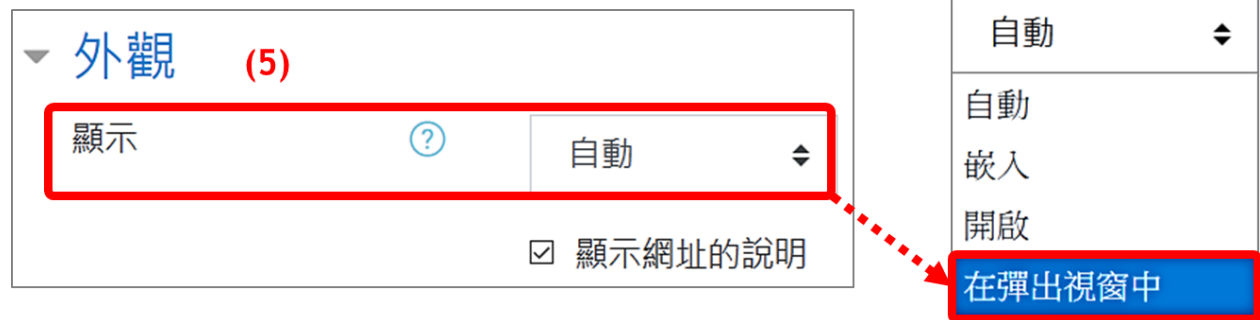

以上皆設定完成後,點按「儲存並返回課程」。

## <span id="page-10-0"></span>**五、頁面**

頁面可顯示多種教材資源,包括文字、圖片、多媒體檔案或超連結,是一個豐富的網頁教材。

1. 新增活動或資源 選單 → 頁面 → 點按新增。

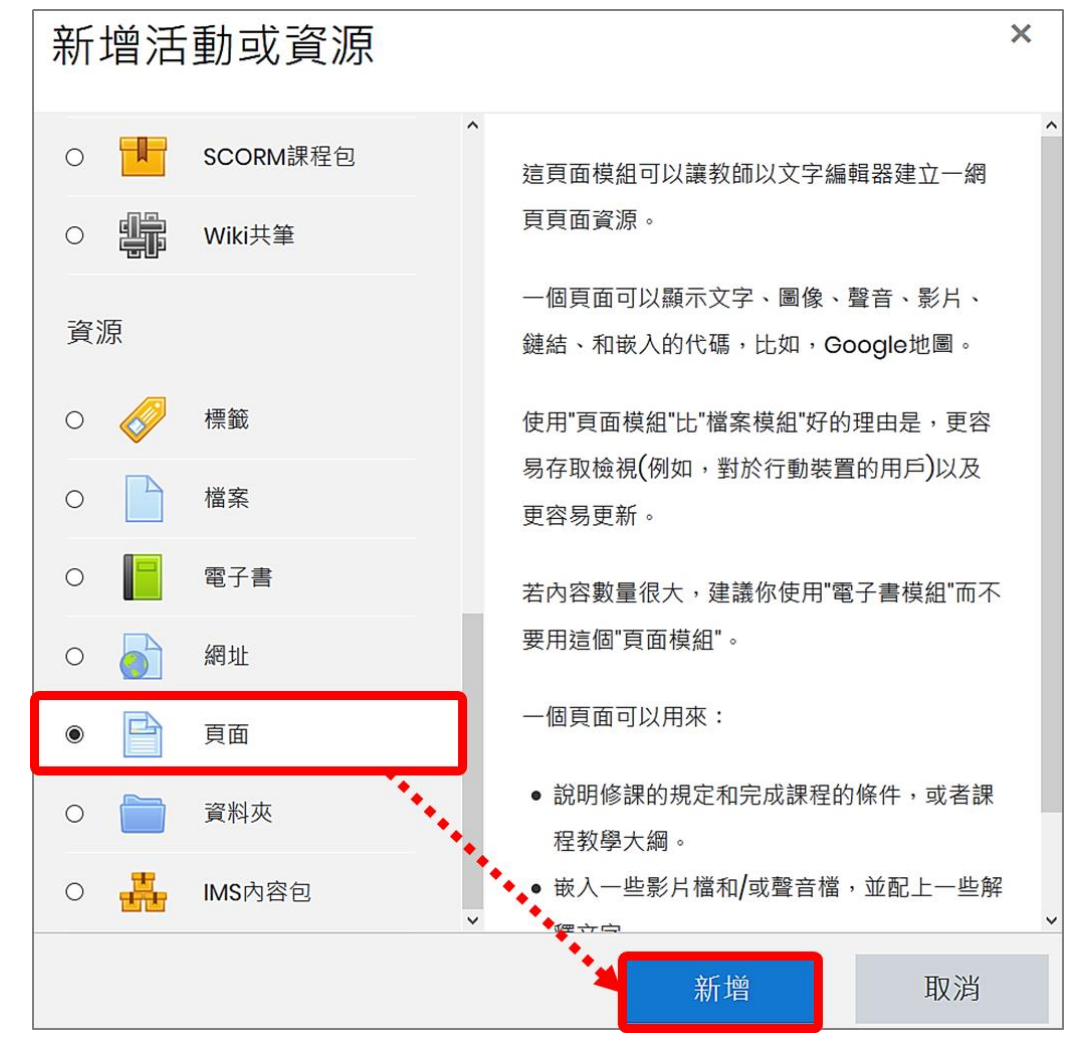

2. 一般設定

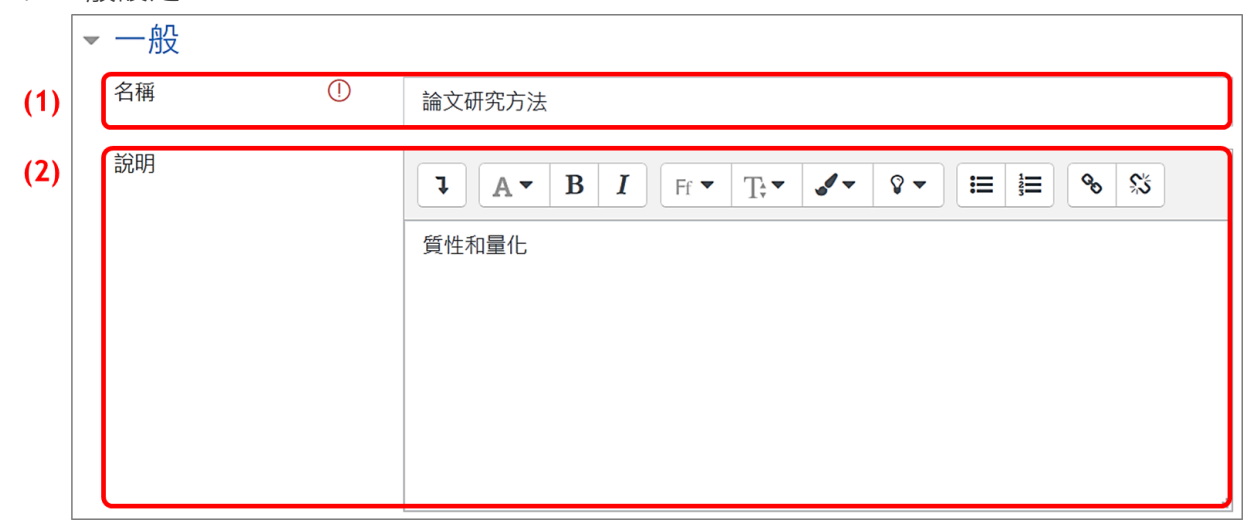

(1) 名稱:頁面名稱會顯示在課程頁面。

(2) 說明:可說明頁面內容或注意事項。

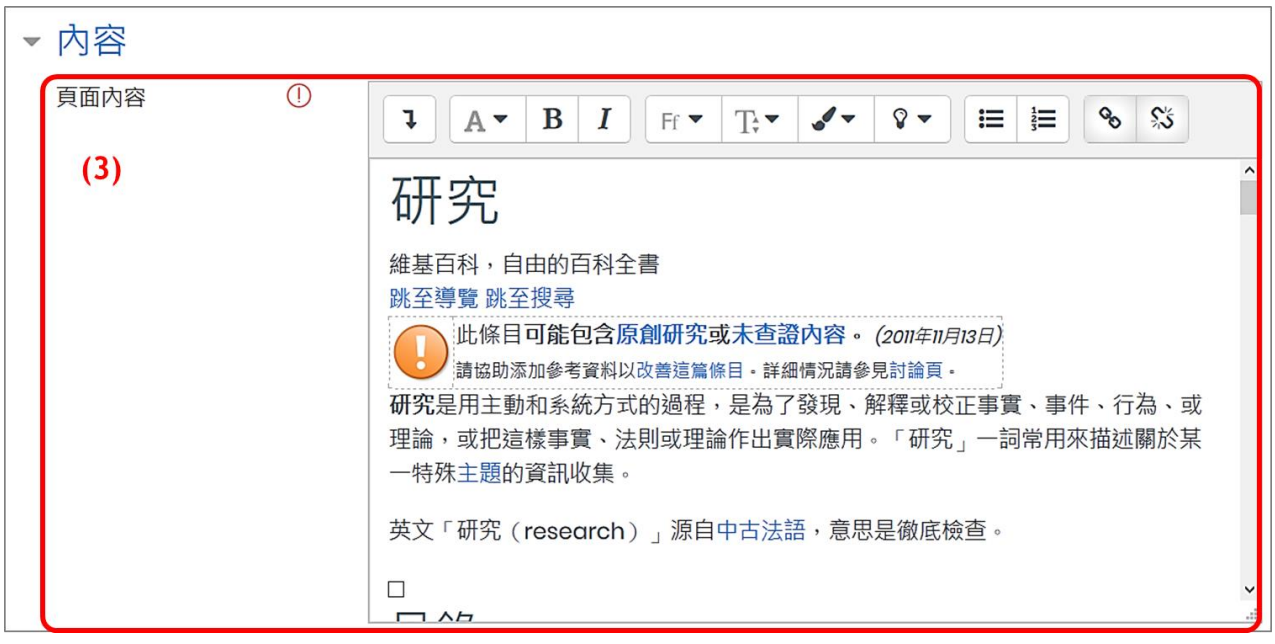

(3) 頁面內容:輸入文字、插入圖片、多媒體檔案或超連結。

以上皆設定完成後,點按「儲存並返回課程」。

# <span id="page-12-0"></span>**六、資料夾**

資料夾可彙整多個檔案並一次同時上傳,多個教材檔案能併列呈現,讓課程版面看起來更簡 潔。建立方式有兩種,一為拖拉法,直接從電腦本地端拖拉資料夾上傳並自動建立連結;另一 為一般方式,需作細部設定。

【註】上傳前,需先將「資料夾」全部檔案壓縮為一個 zip 檔。

#### <span id="page-12-1"></span>(一) **拖拉法**

1. 進入「可編輯模式」,拖拉該壓縮檔至中間教材區。

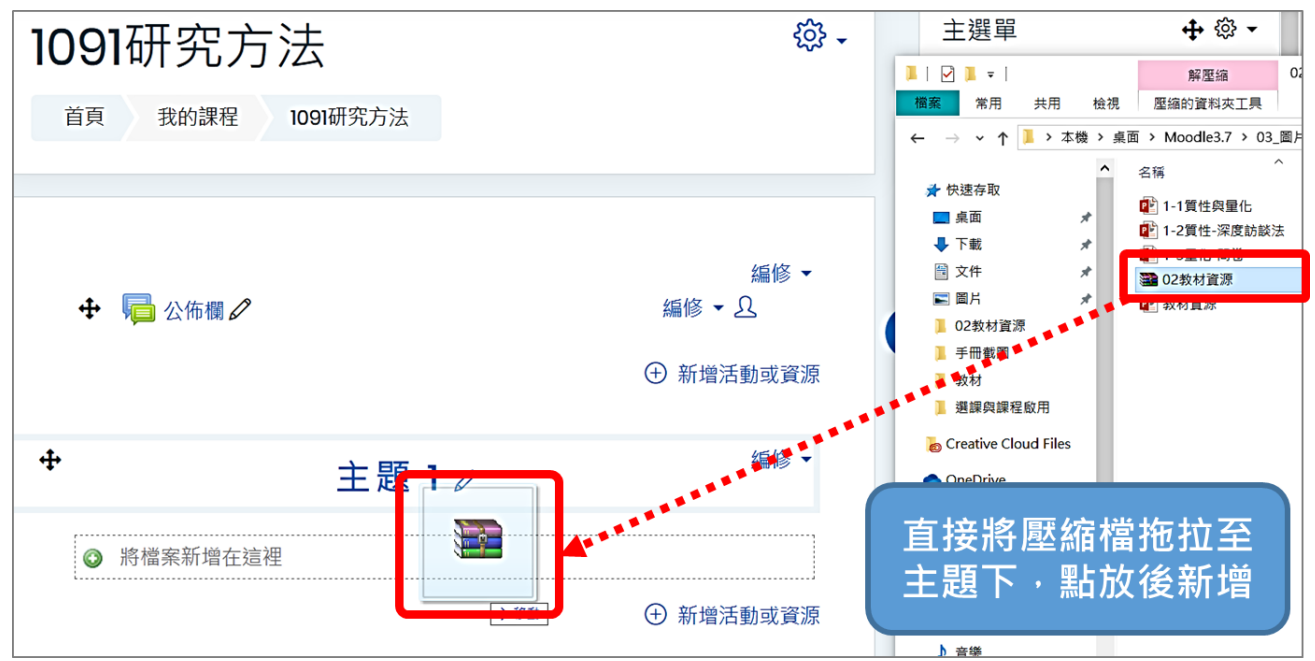

2. 彈跳出對話框,請點選「解壓縮檔案並建立資料夾」,再點按「上傳」。上傳後平臺會自動 解壓縮並建立資料夾教材。

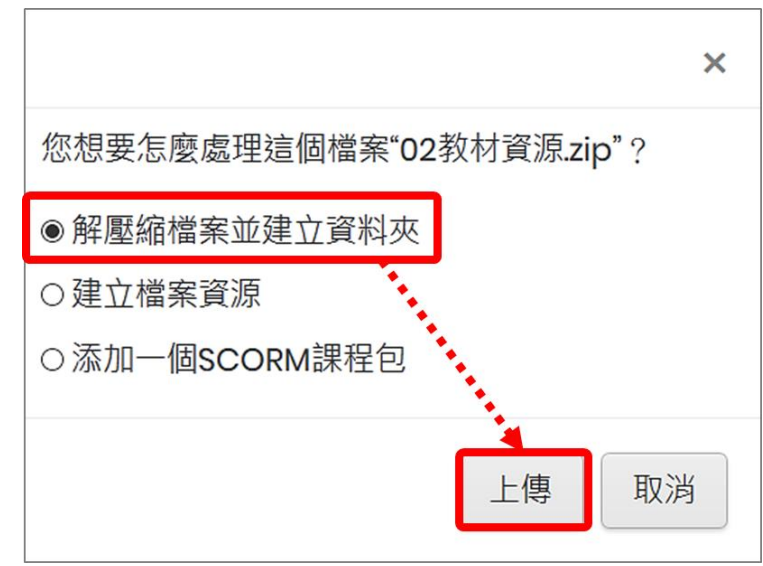

3. 上傳宗成後,預設資料夾名稱為原檔名,可點擊「編修標題」圖示修改資料夾名稱。

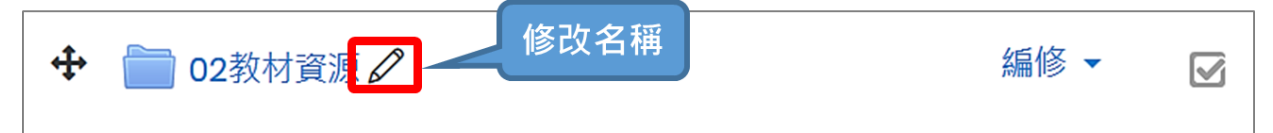

4. 點擊資料夾名稱,可併列呈現資料夾內全部檔案。

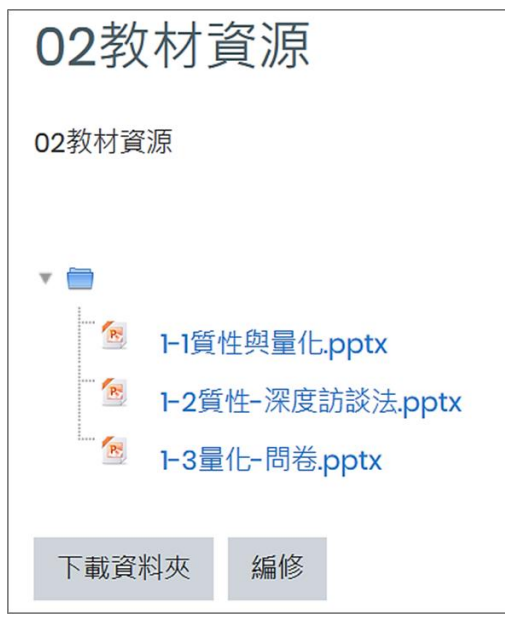

### <span id="page-13-0"></span>(二) **一般方式**

1. 新增活動或資源 選單 → 資料來 → 點按新增

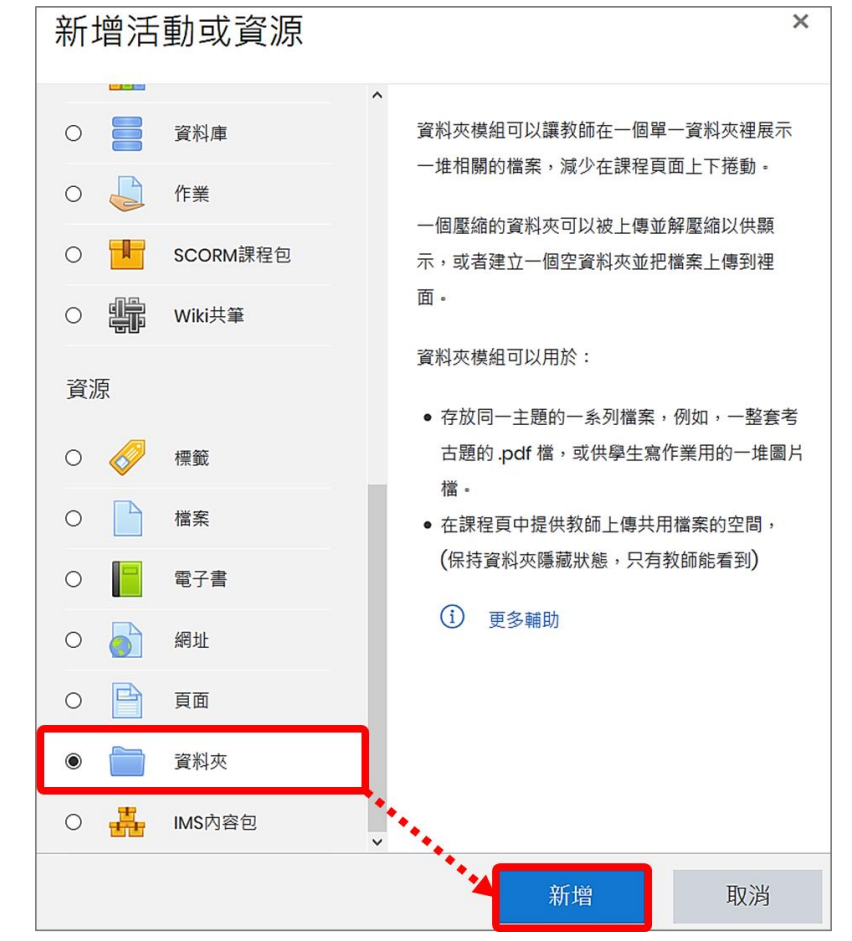

#### 2. 一般設定

- (1) 名稱:資料夾名稱會顯示在課程頁面。
- (2) 說明:可說明資料夾內容或注意事項。

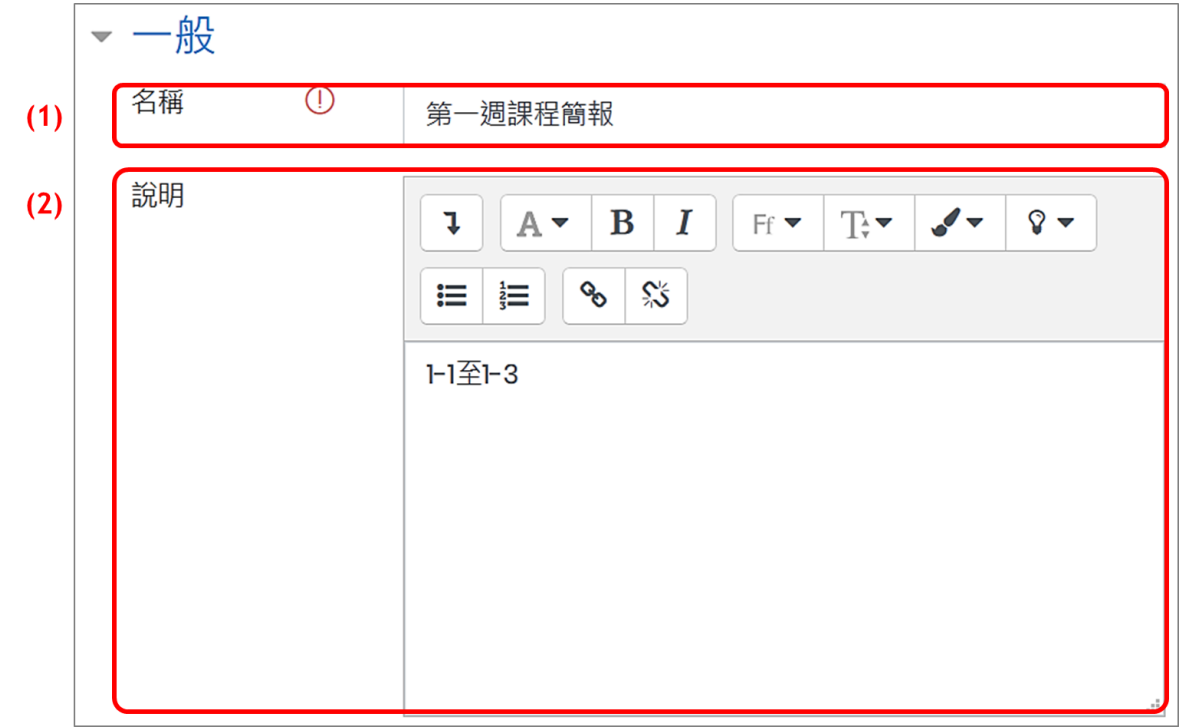

- (3) 選擇檔案:上傳壓縮檔,請點擊「新增檔案」圖示選擇檔案;亦可由本地端電腦拖拉檔案 至上傳區域。
- (4) 顯示資料夾內容:若需顯示在課程頁面中,不需另開視窗,請點選「在一個課程頁面的行 間」。
- (5) 顯示擴展出的下層資料夾: 若勾選, 則檔案內有子資料夾會一併展開。

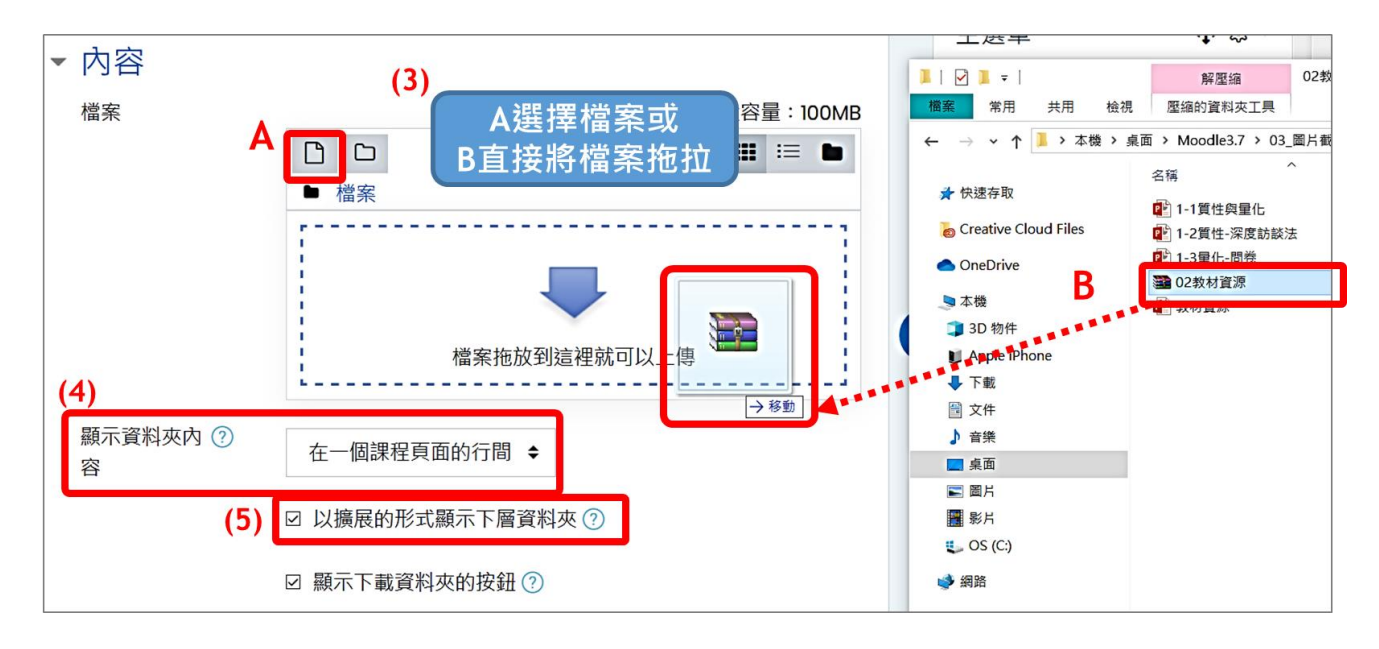

(6) 將檔案解壓縮,並刪除原始舊檔。

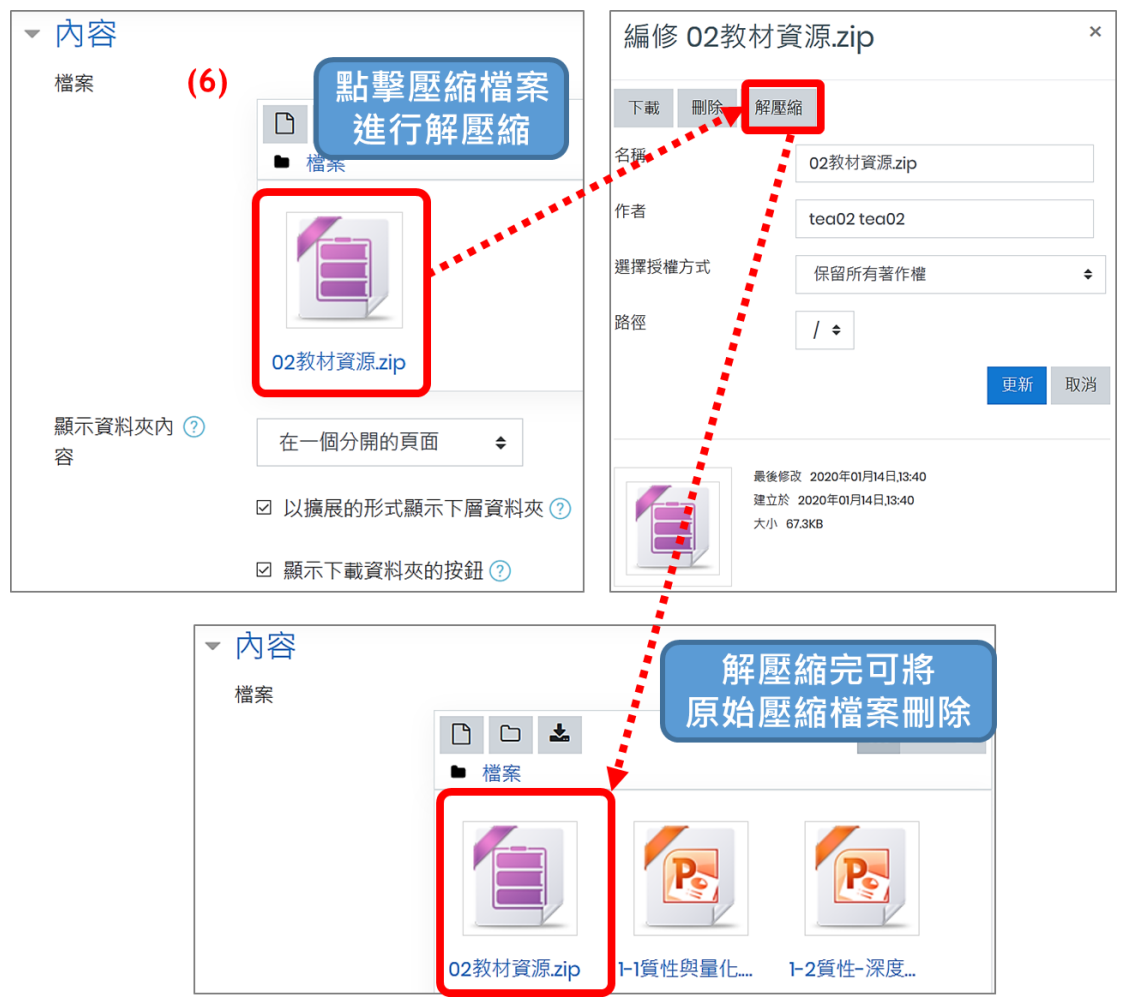

以上皆設定完成後,點按「儲存並返回課程」。

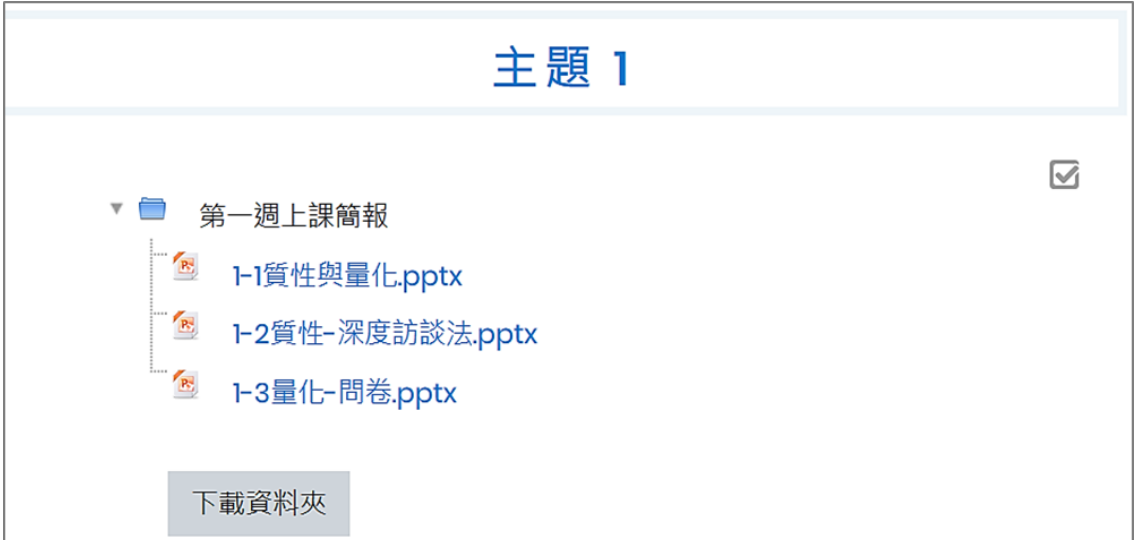